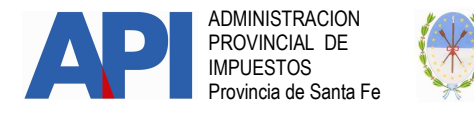

#### INSTRUCTIVO TRANSFERENCIA DE VEHÍCULOS AUTOMOTORES DENTRO DE LA PROVINCIA DE SANTA FE FORMULARIO 1057 WEB

### MUNICIPALIDADES O COMUNAS

# TRÁMITE:

Corresponde al trámite de Transferencia dentro de la Provincia, mediante el cual se modificará el derecho de propiedad de los vehículos que se guarden habitualmente en el territorio de la Provincia de Santa Fe como consecuencia del domicilio del propietario o responsable, o por el asiento de sus actividades. (Artículo 310 del Código Fiscal (t.o. 2014 y modificatorias)).

### ALCANCE:

Es de aplicación para el trámite de Transferencia de Vehículos Automotores dentro de la Provincia de Santa Fe que se realice en los Registros Seccionales de la Propiedad del Automotor con jurisdicción en la Provincia de Santa Fe, dependientes de la Dirección Nacional de los Registros Nacionales de la Propiedad del Automotor y de Créditos Prendarios-DNRPA-.

La condición para confeccionar el "Formulario 1057 Web Transferencia" es que el vehículo se encuentre registrado a nombre del contribuyente que transfiere (vendedor – donante), tanto en la base de datos del Impuesto Patente Única sobre Vehículos de la Administración Provincial de Impuestos como en la Dirección Nacional de los Registros Nacionales de la Propiedad del Automotor y de Créditos Prendarios-DNRPA-.

### FORMULARIO:

 Formulario Único para Trámite de Patentamiento de Vehículos - Formulario 1057 – Transferencia -

# REQUISITOS:

Las Municipalidades y Comunas para administrar los trámites vinculados con la inscripción, modificación y baja de Vehículos registradas en su jurisdicción, deberán hacerlo a través de los agentes autorizados, accediendo al sitio www.santafe.gov.ar/api en:

-Impuestos: Patente Única sobre Vehículos

-Trámite: Patente Única sobre Vehículos: Trámites de Vehículos Automotores Municipios o Comunas.

Para realizar los trámites deberá contar con:

- CUIT o CUIL (Clave Única de Identificación Tributaria o Laboral).
- Clave Fiscal Nivel 3 otorgada por la Administración Federal de Ingresos Públicos –AFIP-.

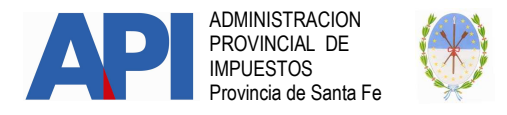

• El servicio "API – Santa Fe – PATENTE Trámites de Vehículos Automotores–Municipios o Comunas- habilitado en el sitio web de la Administración Federal de Ingresos Públicos –AFIP –.

#### PROCEDIMIENTO:

PRIMERO: Para acceder al servicio "Patente Trámites de Vehículos Automotores Municipios o Comunas" disponible en el sitio WEB de la Provincia de Santa Fe, deberá:

Habilitar, en la página de la Administración Federal de Ingresos Públicos – AFIP- www.afip.gov.ar el servicio "API – Santa Fe – Patente Trámites de Vehículos Automotores Municipios o Comuna".

El Administrador de Relaciones de la Municipalidad o Comuna ingresará en la página de la Administración Federal de Ingresos Públicos –AFIPwww.afip.gov.ar con su CUIT o CUIL y Clave fiscal, seleccionará la CUIT de la Municipalidad o Comuna que representa y procederá como se describe a continuación:

- Administrador de Relaciones de Clave Fiscal
- Seleccionar "Nueva Relación"
- Desde la opción "Buscar" ingresar en Administración Provincial de Impuestos – Servicios Interactivos - "API – Santa Fe – Patente Trámites de Vehículos Automotores Municipios o Comunas"
- Seleccionar: confirmar e ingresar la CUIT/CUIL del usuario a quien delega la utilización del servicio, que puede ser el mismo administrador o un tercero a quien se le delega como usuario del servicio.
- Confirmar y obtener un formulario con habilitación del servicio
- El Administrador de Relaciones de Clave Fiscal es el designado por la Municipalidad o Comuna como sujeto responsable ante la Administración Federal de Ingresos Públicos – AFIP- para actuar en nombre y por cuenta de éstas. La Clave Única de Identificación Tributaria o Laboral (CUIT o CUIL) y la Clave Fiscal de acceso corresponderán al sujeto responsable designado, las cuales estarán vinculadas con la Clave Única de Identificación Tributaria (CUIT) del Municipio o Comuna que representa. El trámite de designación como administrador de relaciones deben realizarlo en la dependencia de la Administración Federal de Ingresos Públicos (AFIP).
- •Cuando el administrador de relaciones designe a otros agentes de la Municipalidad o Comuna para acceder a este servicio, estos sujetos ingresarán con su Clave Única de Identificación Tributaria o Laboral (CUIT o

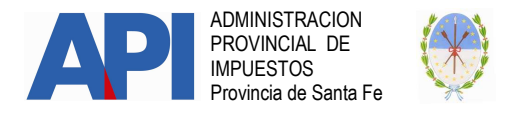

CUIL) y Clave Fiscal en la página de la Administración Federal de Ingresos Públicos -AFIP- en el servicio **Aceptación de Designación** para aceptar la delegación efectuada.

Los que no posean Clave Fiscal deberán gestionarla en la Administración Federal de Ingresos Públicos - AFIP - conforme a lo establecido por ese Organismo a través de la Resolución General Nº 3713/2015 (AFIP) y modificatorias o la que en el futuro la reemplace.

SEGUNDO: El agente autorizado de la Municipalidad o Comuna accederá a través del sitio www.santafe.gov.ar/api en:

-Impuestos: Patente Única sobre Vehículos

–Trámite: Patente Única sobre Vehículos: "Patente Trámites de Vehículos Automotores Municipios o Comunas".

Identificado el trámite hacer clic en "realizar este trámite on line", se ingresa al servicio que solicitará los siguientes datos: Clave Única de Identificación Tributaria o Laboral (CUIT o CUIL) y la Clave Fiscal otorgada por la Administración Federal de Ingresos Públicos, que serán autenticadas por dicho Organismo en cada oportunidad que ingresen a la misma.

TERCERO: Al ingresar a la aplicación, las Municipalidades o Comunas podrán acceder a los trámites que correspondan a su jurisdicción debiendo seleccionar la opción "Altas y Transferencias de Vehículos" donde se despliega un menú con los siguientes Items:

- A. "CONSULTA POR NRO DE TRÁMITE": Permite la búsqueda por trámite y solo visualiza el mismo.
- B. "CONSULTA DE TRÁMITES": Se visualizan todos los trámites confirmados por los contribuyentes/mandatarios y pendientes de resolución por las Municipalidades o Comunas.
- C. "TRÁMITES FINALIZADOS –HISTORICO- : Se visualizan los trámites finalizados por las Municipalidades o Comunas.
- D. "TAREAS ESPECIALES": Corresponde a tareas de anulación y reasignación de trámites.
- E. "DATOS DE CONTACTO": Con los datos cargados por las Municipalidades o Comunas permite informar en el F.1057 Web el lugar donde debe concurrir el contribuyente para realizar el trámite.

# A. CONSULTA POR NRO DE TRÁMITE:

Permite digitar el Nro. de trámite que figura en el Formulario 1057 Web que presenta el contribuyente o mandatario. El sistema trae dicho trámite donde podrá ser consultado y realizar las tareas detalladas en CONSULTA DE TRÁMITES.

# B. CONSULTA DE TRÁMITES:

Se pueden realizar distintos tipos de búsquedas aplicando alguno de los siguientes filtros:

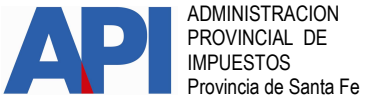

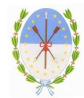

- Todos
- Nro. de Trámite
- Tipo de Trámite
- CUIT Propietario
- Patente
- Estado de Trámite
- CUIT Mandatario
- Apellido y Nombre Mandatario
- Marca Vehículo
- Modelo Vehículo

En dicha consulta se visualizarán los siguientes datos:

- Nro. de trámite: Número otorgado automáticamente por el sistema.
- $\triangleright$  Tipo de Trámite: Aquí se visualiza si se trata de un trámite:
	- Alta Cero KM o
	- **Transferencia**
- CUIT Propietario: Corresponde al CUIT/CUIL del nuevo propietario del vehículo.
- **Dominio:** Corresponde a la patente del vehículo que se transfiere.
- $\triangleright$  **Marca:** Dato registrado en base de datos.
- $\triangleright$  **Modelo:** Dato registrado en base de datos.
- Última Actualización: El sistema muestra la fecha del último movimiento realizado.
- $\triangleright$  **Estado**: muestra los siguientes estados del trámite:
	- Confirmado: indica que el contribuyente o mandatario realizó y confirmó un trámite de Transferencia, quedando el mismo disponible para ser tomado y analizado por la Municipalidad o Comuna donde se encuentra registrado el vehículo.
	- Asignado a MMCC: indica que la Municipalidad o Comuna a través del ítem "Tomar Trámite" ha tomado el trámite para su análisis.
	- Anulado: Representa la anulación del trámite por error en el trámite original o al ser reemplazado por otro.
	- Reasignado: Significa que una Municipalidad o Comuna recibió un trámite derivado de otra.

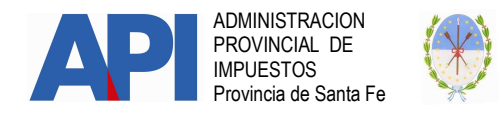

 $\triangleright$  Ver: Al seleccionar este ítem, graficado con la lupa, se visualizan los datos cargados por el contribuyente/mandatario para el trámite de Transferencia, figurando al pie del formulario el botón "Imprimir". Permitirá al Agente de la Municipalidad o Comuna controlar que los datos declarados correspondan con los que figuran en la documentación presentada, antes de finalizar el trámite.

 $\triangleright$  Tomar trámite: Al seleccionar este ícono, graficado con la flecha, aparece un cuadro de diálogo "Esta acción asignará el trámite a este/a Municipio/ Comuna ¿Esta seguro que desea tomar este trámite?" ACEPTAR O CANCELAR

Al aceptar el trámite, automáticamente cambia al estado "Asignado a MMCC" y habilita el ícono "Incorporar/Modif. datos".

Al hacer clic en cancelar vuelve al estado inicial.

> Incorporar/Modif. datos: El agente del Municipio o Comuna debe incorporar los datos requeridos en cada uno de los módulos que se detallan a continuación y/o modificar, de corresponder, la información cargada por el contribuyente/mandatario en el trámite de Transferencia, previa verificación de la documentación requerida. Los datos se deben cargar o modificar por módulo, debiendo en cada oportunidad Confirmar los Datos.

Los módulos son los siguientes:

# MÓDULO: DATOS DE LA INSCRIPCIÓN

Este módulo es de registración obligatoria para la Municipalidad/Comuna. IMPORTANTE: El número de registro del automotor siempre corresponde a un registro de la Provincia de Santa Fe, a través del presente Aplicativo Web sólo se puede realizar el trámite: "Transferencias Dentro de Provincia" (Trámite 07 de IMS).

Nro. de Registro se debe registrar el número del Registro Seccional de la DNRPA, donde se realizó el trámite de inscripción del vehículo, haciendo clic en el botón BUSCAR automáticamente el sistema completará los siguientes campos :

- Denominación
- $\triangleright$  Provincia
- Localidad
- Domicilio

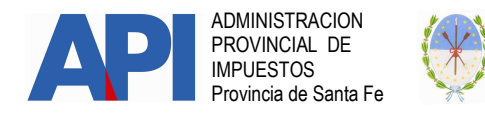

> Fecha Registro: Se debe cargar la fecha de inscripción inicial que figura en el Título del Automotor emitido por la DNRPA. Al posicionarse en el campo se despliega el calendario, donde podrá seleccionar día, mes y año completándose automáticamente.

Nota: Si se desea seleccionar un año anterior a los años que muestra la lista desplegable, hay que posicionarse en el más antiguo que se muestre y hacer clic allí. De esta manera aparece una nueva lista desplegable con más años.

• Patente del Vehículo: Este dato se completa automáticamente.

BOTÓN CONFIRMAR DATOS: Al finalizar la registración en el Módulo "DATOS DE LA INSCRIPCION" el agente debe seleccionar Confirmar Datos, si los mismos están correctos aparece la siguiente leyenda: "Se han actualizado los datos de Inscripción del Vehículo".

En caso de realizar modificaciones en el módulo, se corrige el o los dato/s erróneo/s y se vuelve a hacer clic en **Confirmar Datos**, de lo contrario las modificaciones no se efectúan.

# MÓDULO: DATOS DEL VEHÍCULO

La Municipalidad o Comuna debe completar obligatoriamente el campo "USO".

Uso: El Agente de la Municipalidad o Comuna debe registrar el tipo de uso del vehículo declarado por el contribuyente/mandatario ante esa dependencia. Se despliega lista con todas las alternativas para seleccionar la que corresponda.

BOTÓN CONFIRMAR DATOS: Al finalizar la registración en el Módulo "DATOS DEL VEHÍCULO" el agente debe seleccionar Confirmar Datos, si los datos están correctos aparece la siguiente leyenda: "Se han actualizado los datos del vehículo".

En caso de realizar modificaciones en el módulo, se corrige el o los datos erróneos y se vuelve hacer clic en **Confirmar Datos**, de lo contrario las modificaciones no se efectúan.

# **MODULO: DATOS DE LA OPERACIÓN**

Dentro de éste módulo el Agente de la Municipalidad o Comuna podrá modificar los datos del documento aval incorporado por el contribuyente/mandatario.

BOTÓN CONFIRMAR DATOS: Al finalizar la registración en el Módulo "DATOS DE LA OPERACIÓN" el agente debe seleccionar **Confirmar Datos**,

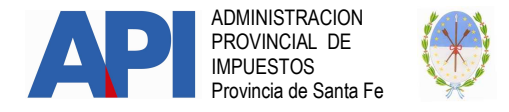

si los datos están correctos aparece la siguiente leyenda: "Se han actualizado los datos de la operación".

En caso de realizar modificaciones en el módulo, se corrige el o los dato/s erróneo/s y se vuelve a hacer clic en **Confirmar Datos**, de lo contrario las modificaciones no se efectúan.

# MÓDULO: DATOS DE PROPIEDAD

La Municipalidad o Comuna debe completar obligatoriamente el campo de "TIPO".

Tipo: El Agente de la Municipalidad o Comuna debe registrar, en función a lo declarado por el contribuyente/mandatario ante esa dependencia, el tipo de propietario. Se despliega lista con todas las alternativas para seleccionar la que corresponda.

BOTÓN CONFIRMAR DATOS: Al finalizar la registración en el Módulo "DATOS DE PROPIEDAD" el agente o el operador debe seleccionar Confirmar Datos, si los datos están correctos aparece la siguiente leyenda: "Se han actualizado los datos de propiedad".

En caso de realizar modificaciones en el módulo, se corrige el o los datos erróneos y se vuelve hacer clic en **Confirmar Datos**, de lo contrario las modificaciones no se efectúan.

#### IMPORTANTE

La Municipalidad o Comuna además de registrar OBLIGATORIAMENTE los campos mencionados anteriormente, puede modificar cualquier dato que indique la DNRPA en el campo Observaciones del Formulario 1057 Web, asimismo como todo error que surja del control de la documentación en su dependencia. No se podrán modificar los datos del propietario, copropietarios y de quien transfiere (vendedor/donante).

En caso de corregir el "Código de Modelo" y como consecuencia del mismo resulta un importe mayor al consignado luego de la intervención de la DNRPA, deberá requerirle al contribuyente el pago de la diferencia que resulte del Impuesto de Sellos.

# MÓDULO: DATOS DE GESTIÓN DEL TRÁMITE:

Este módulo refiere a la persona autorizada a realizar el trámite en la dependencia de la Municipalidad o Comuna, sólo se podrá visualizar.

Terminada la registración de datos, haciendo clic en el **Botón VOLVER** se regresa a la pantalla consulta de trámites.

#### Finalizar:

Una vez terminado con el ítem "Incorporar/Modif.Datos", el Agente del Municipio o Comuna para finalizar el trámite bajo análisis deberá hacer clic en el ícono que figura en columna "Finalizar" donde se abre un cuadro de

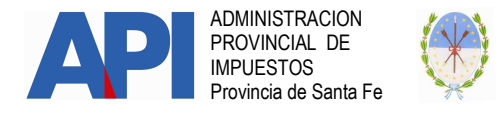

### diálogo "Esta acción implica la FINALIZACIÓN del trámite. ¿Está seguro?" ACEPTAR - CANCELAR.

Si selecciona **ACEPTAR** se confirma el trámite dando por finalizado el mismo, cambiando el ítem "ESTADO" a Finalizado. Para consultar los trámites finalizados deberá ingresar al Menú "TRÁMITES FINALIZADOS -HISTORICO –".

Si selecciona **CANCELAR** el trámite queda pendiente en estado asignado a Municipio o Comuna.

# C- TRÁMITES FINALIZADOS –HISTORICO.

A través de este módulo las Municipalidades o Comunas podrán consultar los trámites realizados mediante el Formulario 1057 Web.

Para visualizar la información se deberá cargar el dato de la Patente y luego hacer clic en el **BOTÓN BUSCAR**. El sistema mostrará el historial de los trámites Finalizados para esa patente.

La información que se observará es la siguiente:

- Nro. de trámite: Número otorgado automáticamente por el sistema.
- Tipo de trámite: Alta Cero Km o Transferencia.
- CUIT Propietario: Corresponde al dato del nuevo titular.
- Dominio: Corresponde al Nro. de patente del vehículo.
- Marca: Corresponde al dato declarado por el contribuyente/mandatario o el registrado oportunamente por el agente de la Municipalidad o Comuna.
- Modelo: Corresponde al dato declarado por el contribuyente/mandatario o el registrado oportunamente por el agente de la Municipalidad o Comuna.
- Estado: FINALIZADO.
- VER: Al seleccionar este ítem se visualizan los datos cargados para el trámite de alta 0 Km o Transferencia que se consulta y como último módulo se encuentra el Historial de Transferencias donde se visualizarán los siguientes datos:
	- **Fecha**: Corresponde a la fecha que registro el trámite la Municipalidad o Comuna.
	- **Propietario Anterior:** Corresponde al dato de quien era propietario al momento de realizarse el trámite.
	- **Radicación Anterior:** Corresponde al dato de la Municipalidad o Comuna donde se encontraba radicado al momento de realizarse el trámite.
	- **Propietario Actual:** Corresponde al dato de quien es el nuevo propietario al momento de realizarse el trámite.
	- **Radicación Actual:** Corresponde al dato de la Municipalidad o Comuna donde se encuentra radicado al momento de realizarse el trámite.

Al pie de la pantalla de consulta figura el botón "Imprimir".

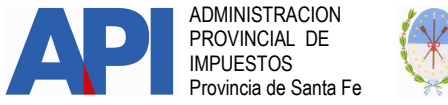

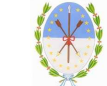

### D: TAREAS ESPECIALES:

Este Ítem incluye dos tareas cuyos trámites deben estar con estado CONFIRMADO o ASIGNADO A MUNICIPALIDAD O COMUNA (no puede estar finalizado);

- Anular Trámites y
- Reasignar Trámites a otras MMCC.

Al ingresar el agente al Ítem "TAREAS ESPECIALES" el sistema pide Nro. de CUIT del PROPIETARIO y NRO de TRÁMITE que se pretende anular o reasignar a otra Municipalidad o Comuna, haciendo clic en el botón "BUSCAR", automáticamente el sistema trae los siguientes datos:

- Nro. de Trámite
- CUIT Propietario
- $\triangleright$  Dominio
- $\triangleright$  Marca
- Modelo
- Ultima actualización
- Estado
- Ver
- $\triangleright$  Anular
- $\triangleright$  Reasignar

# ANULAR TRÁMITE

Si el trámite es **ANULAR** hacer clic en la "X" que se visualiza en la columna y aparecen los datos cargados en el Formulario 1057 Web, debiendo el agente de la Municipalidad o Comuna completar el módulo DATOS DE ANULACIÓN.

Motivo de la anulación: se despliega un cuadro de diálogo donde se debe señalar uno de los siguientes motivos:

- $\triangleright$  Repetición del trámite
- $\triangleright$  Dominio Existente
- $\triangleright$  Trámite Rechazado por Registro
- Otros

Trámite Correcto: se despliega un cuadro de diálogo donde se debe indicar el Nro. de Trámite que reemplazará el trámite que se anula. En el sistema automáticamente se visualizarán los datos del dominio, el operador controla estos datos y hará clic en el **BOTÓN CONFIRMAR DATOS.** Se muestra la siguiente leyenda "El trámite se ha anulado correctamente" y haciendo clic en

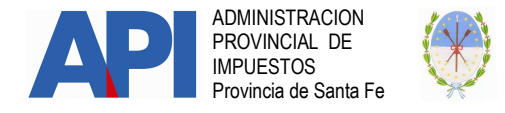

el BOTÓN VOLVER, que se encuentra al finalizar el formulario, el sistema trae el trámite en Estado ANULADO.

### REASIGNAR TRÁMITE:

Mediante ésta tarea las Municipalidades o Comunas podrán reenviar los trámites a otras Municipalidades o Comunas cuando los contribuyentes o mandatarios incorporaron un código postal incorrecto.

Para realizar la misma se deberá seleccionar el trámite REASIGNAR haciendo clic en el ícono "flecha" y aparecen los datos cargados por el contribuyente o mandatario en el Formulario 1057 Web. El agente de la Municipalidad o Comuna debe modificar en el módulo de DATOS DE PROPIEDAD - Domicilio de Radicación-:

#### Domicilio de Radicación:

Seleccionar **BOTÓN REVALIDAR**, el sistema habilitará la pantalla con el Domicilio Fiscal correspondiente al Propietario Titular y los siguientes campos:

- **Datos registrados en AFIP:** (se completa automáticamente)
- $\triangleright$  Código Postal: (se completa automáticamente)
- $\triangleright$  Localidad: despliega opciones, donde se selecciona:
	- Para reasignar un trámite siempre debe cambiar el código postal. Digite el mismo y selecciona la Localidad correspondiente.

Modifica Domicilio Registrado en AFIP: para la reasignación de trámite siempre debe seleccionar:

- Si: Al seleccionar esta opción aparecen los siguientes campos:
- **Ealle:** Despliega opciones, selecciona la calle correspondiente, en caso que no se encuentre en la lista desplegable, selecciona el **BOTÓN NUEVA** CALLE y se ingresa el dato de la calle que corresponda.
- > Número: se debe registrar el número de la puerta del inmueble, este campo está dividido en dos, una parte es numérica y la otra es alfabética. Los siguientes campos son opcionales:
- $\triangleright$  Piso:
- Departamento:
- $\triangleright$  Sector:
- $\triangleright$  Torre:
- $\triangleright$  Manzana:

Luego confirmar o salir, en ambos casos el sistema vuelve al **Módulo** DATOS DE PROPIEDAD.

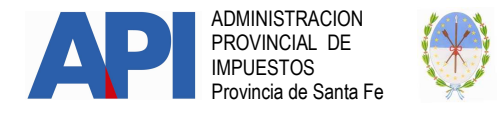

**Observación:** Cuando los códigos postales correspondan a las localidades de Santa Fe, Rosario, Esperanza y Rafaela el campo Modificar Dirección Registrada en AFIP siempre habilitará la opción Si debiendo cargar los datos según el listado de calles disponibles en la aplicación. Si no se encuentra la calle cargarla en Nueva Calle.

Botones "CONFIRMAR" y "SALIR". Si se confirma aparece el cuadro de diálogo "Desea que los Datos Ingresados se registren también como Domicilio Fiscal/Postal?" Y aparecerán los botones "Aceptar - Cancelar". Observación: Al cambiar el domicilio en el trámite no cambia el domicilio en las bases de la AFIP.

Luego el sistema va al módulo "Datos de Propiedad"

De acuerdo a la opción que se haya elegido al finalizar la carga del campo "Domicilio de Radicación" se presentarán dos situaciones:

- > Si se aceptó la opción "Desea que los Datos ingresados se registren también como Domicilio Fiscal/Postal?". Automáticamente se completará el campo "Domicilio Fiscal/Postal" con los mismos datos que tiene el campo "Domicilio de Radicación".
- > Si no se aceptó la opción "Desea que los Datos ingresados se registren también como Domicilio Fiscal/Postal?". Se deberá ingresar en el botón "Revalidar" procediendo de la misma manera que se trabajó con el botón del "Domicilio de Radicación".

Al completar los datos solicitados "Confirmar" o "Salir", en ambos casos el sistema vuelve al módulo "DATOS DE PROPIEDAD".

BOTÓN CONFIRMAR DATOS: Al finalizar la registración de los datos en el Módulo "Datos de Propiedad" el contribuyente debe seleccionar Confirmar Datos, aparece la siguiente leyenda: "El trámite se reasignó correctamente."

Observación: el trámite desaparece de la pantalla Gestión de Trámites de la Municipalidad o Comuna que realizó la REASIGNACIÓN.

### E: Datos de Contacto.

A los efectos de identificar el lugar donde los contribuyentes o mandatarios deben realizar los trámites de vehículos automotor, los Municipios o Comunas deberán completar el módulo de contacto.

En tal sentido se completará el domicilio, correo electrónico y teléfono.

Cuando los Municipios o Comunas tengan implementado un sistema de asignación de turnos para atender a los contribuyentes podrán completar los campos: "correo electrónico solicitud turnos" y "teléfono solicitud turno".